# **TOPSPIN INSTRUCTIONS**

- **1. How to start TOPSPIN?**
- **2. The TOPSPIN window**
- **3. How to open an old dataset?**
- **4. How to create a new dataset?**
- **5. How to lock and shim?**
- **6. How to acquire FID signal and modify acquisition parameters?**
- **7. How to process 1D spectrum and modify process parameters?**
- **8. How to process a 2D NMR spectrum?**
- **9. How to display multiple 1D /2D spectra?**
- **10. How to perform multiplet analysis?**

#### **1. How to start TOPSPIN**

- a. Login using your group ID and password
- b. Double click TOPSPIN icon  $\mathbf{t}$  to start TOPSPIN software

### **2. This is the TOPSPIN window:**

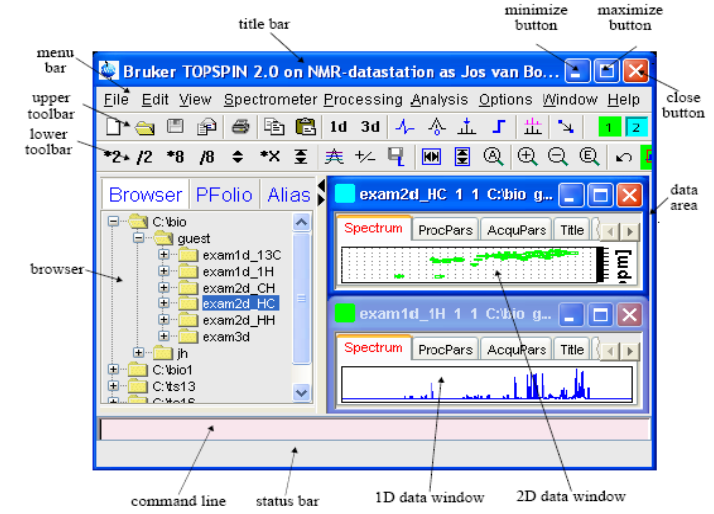

#### **3. How to open an old dataset:**

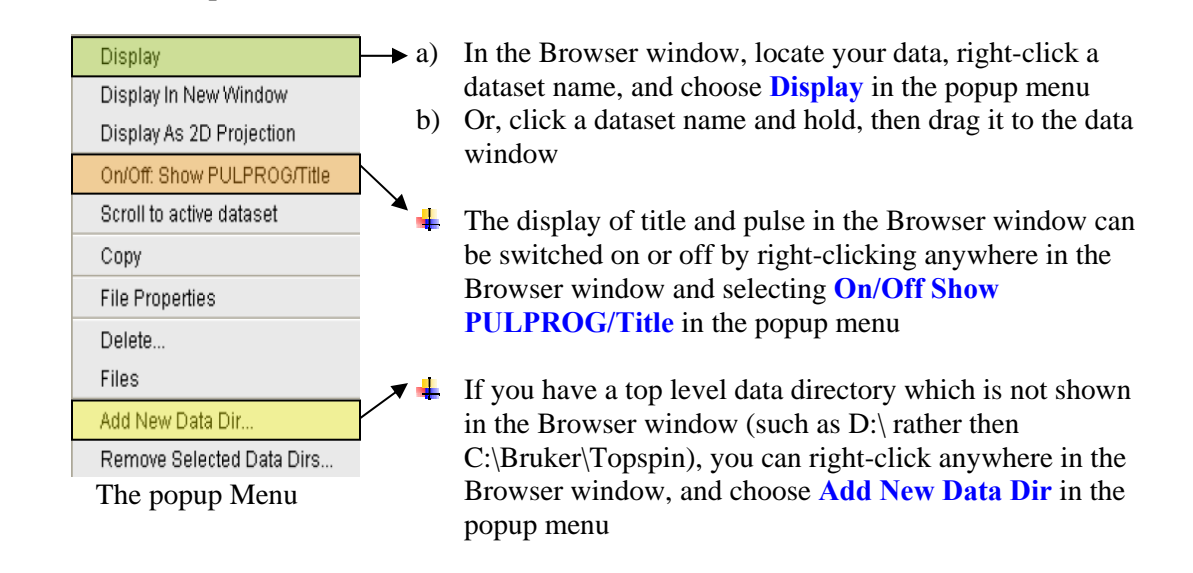

### **4. How to create a new dataset:**

a. Click **File**  $\rightarrow$  **New; OR** click the  $\Box$  button in the upper toolbar; **OR** type **edc** in the command line

In the popup dialog box:

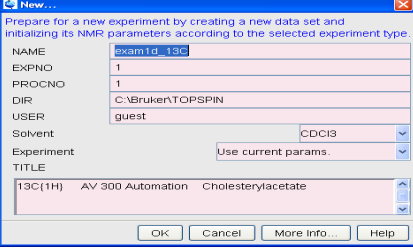

- b. Specify name, expno, procno, dir and user
- c. Click the down-arrow of the **Solvent** box to choose a solvent from the list
- d. In **Experiment** box, select **Use current params**
- e. Type the dataset title in the **TITLE** box
- f. Type **rpar** in the command line to choose a parameter set from the list For example: Parameter set name: proton experiment =1\_protonstd

Carbon experiment  $= 1$  carbonstd

#### **5. How to lock and shim?**

- a. Type **lockdisp** in the command line OR click the  $\overline{H}$  button in the upper tool menu to open the lock display window
- b. Type **lopo** in the command line and select a solvent from the popup list,
- c. On the BSMS keyboard:
	- Press the **FIELD** button, and move the lock signal to the center of the lock display window
	- Press the **PHASE** button, and adjust the lock signal in-phase
	- Press the X (or X+Z0), the Y (or Y+Z0), the Z1 (or onaxis+Z1), OR  $Z_2$  (or onaxis+ $Z_2$ ) shim buttons, and optimize these shims iteratively to make lock-ring-down pattern observable
	- Press the **LOCK** button
	- Press the **SPIN** button (for 2D NMR experiments, spin has to be off), and wait for spin indicator to stop blinking
	- Optimize Z1 and Z2 shim iteratively by turning the whirl and observing the lock signal level moving up as high as we can
	- If necessary, press the **LOCK GAIN** button to decrease/increase lock gain
	- Then press the **STDBY** button
- d. If shim is messed up, type **rsh currshim** in the command line to read most current shim file in
- e. Autoshim: type **topshim**. In the popup window, choose **1D** shim and turn **Z6** off, then click **start (only for TOPSPIN 2.0 and newer)**

#### **6. How to acquire FID signal and modify acquisition parameters**

- a. Type **rga** in the command line, then
- b. Type **zg** in the command line
- c. Sometimes it is necessary to modify acquisition parameters
	- Modify acquisition parameters
		- Clicking **AcquPars** tab in the tab bar of the data window
		- **OR** type **eda** in the command line
	- Modify pulse program parameters
		- Click the  $\frac{\Pi}{\Pi}$  button in the toolbar
		- **OR** type **ased** in the command line

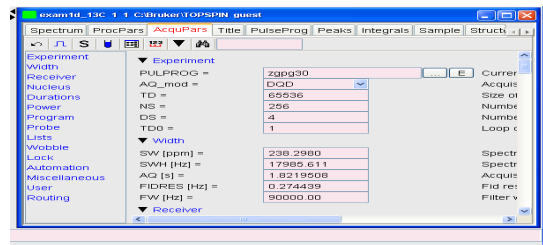

Other buttons in AcquPars toolbar

Set probehead/solvent dependant parameters [getprosol]

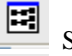

U

Set nuclei and routing [edasp]

 $\underset{\text{L}}{123}$  Change data dimensionality, which will changes the number of parameter columns and value of the acquisition parameter **PARMODE**

# **7. How to process 1D spectrum and modify process parameters**

- a. Modify process parameters
	- Click **ProcPars** tab in the tab bar of the data window
	- **OR** type **edp** in the command line

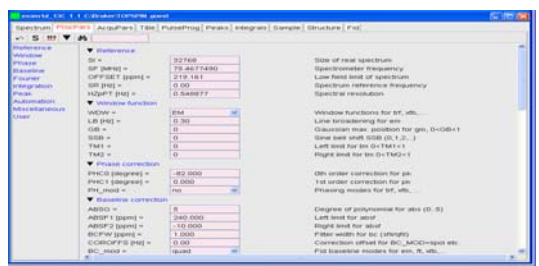

## b. Fourier Transform:

- Type **efp** in the command line
- c. Phase correction:

 $\blacktriangleright$  Manual method

- Click phase correction  $\frac{A}{A}$  button in the upper toolbar
- The Tab bar of the active data window will be replaced by the following toolbar

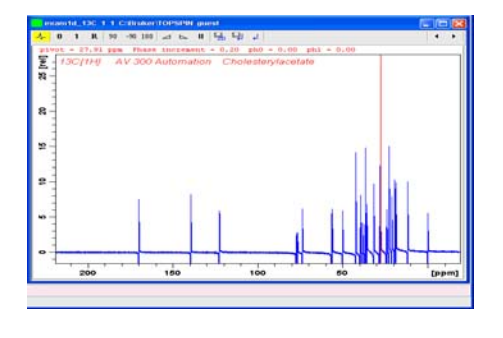

• Left-click-hold the button and move the mouse until the reference peak is exactly in absorption mode

- Left-click-hold the  $\frac{1}{1}$  button and move the mouse until the entire spectrum is exactly in absorption mode
- Click the  $\Box$  button to save and execute the phase correction

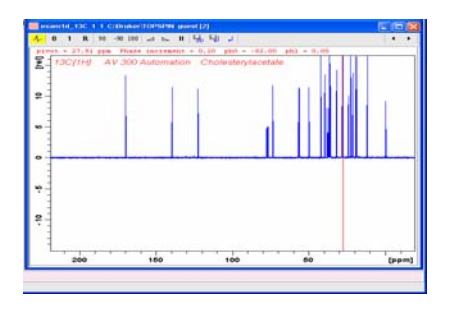

- ¾ Automatic method:
	- Type **apk** in the command line to execute automatic phase correction
- d. Chemical shift calibration
	- Click the  $\frac{1}{2}$  button in the upper toolbar, and the Tab bar of the active data window will be replaced by the following toolbar

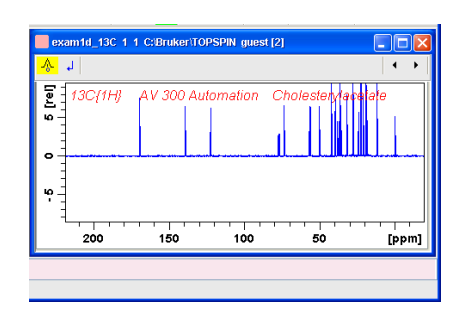

- Position the red cursor line at the reference peak
- Left-click at that position and enter the chemical shift of the reference peak at the popup dialog box
- e. Integration
- Click the  $\begin{bmatrix} \mathbf{I} \end{bmatrix}$  button in the upper toolbar, and the Tab bar of the active data window will be replaced by the following toolbar

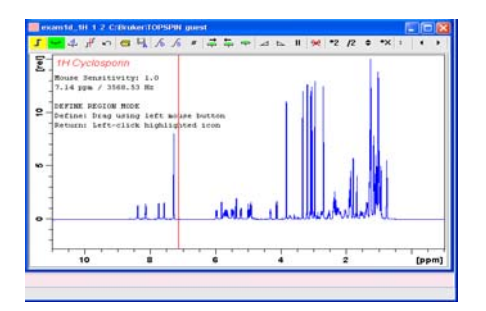

• Define integral regions: Note: the active button is highlighted in green

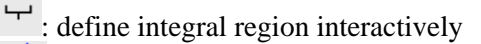

: define integral region via dialog

- $\mathbf{r}$ : cut integral region
	- $\triangleright$  When this  $\frac{1}{2}$  button is highlighted in green, put the red cursor line at one edge of a peak or multiplet, then left-click-hold and drag the cursor line to the other edge of the peak or multiplet.
- $\triangleright$  Use  $\frac{d}{dr}$  or  $\frac{d}{dr}$  buttons to modify the integral region.
- Select a single integral region
	- $\triangleright$  Right-click in the integral region you want to select
	- ¾ Choose **Select/Deselect** from the popup menu
	- $\overrightarrow{F}$ : select the next integral region
	- $\leftarrow$ : select the previous integral region
	- : select all integrals
	- $\mathbf{\mathcal{R}}$ : delete selected integral region from the display
- Calibrate integrals
	- $\triangleright$  Right-click in the reference integral region
	- ¾ Choose **Calibrate** from the popup menu
	- $\triangleright$  Enter the desired value for the reference integral and click **OK**
- Other buttons:
	- \*2  $|12 \rangle$   $\div$  \*X
		- : Scale selected integrals
	- 王 干 : Move all the integrals up and down
	- II : Change the mouse sensitivity ⊿  $\mathrel{\scriptstyle\blacktriangle}$
	- Љ : Perform interactive Bias and Slope correction  $\sqrt{s}$
	- Save integrals and return
	- : Return, discarding any changes
- f. Peak picking:
	- Click the  $\frac{1}{\sqrt{2}}$  button in the upper toolbar, and the Tab bar of the active data window will be replaced by a following toolbar

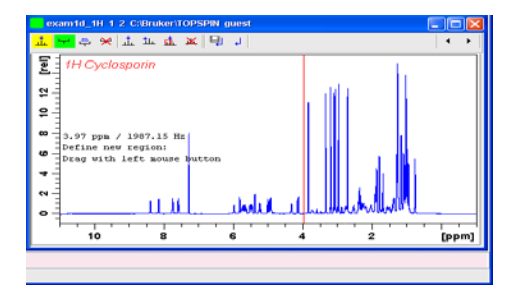

• Define peak picking regions: Note: the active button is highlighted in green

 $\left| \frac{\mathbf{L}}{\mathbf{r}^2} \right|$ : Define peak picking range

- $\frac{m}{r}$ : Change peak picking range
- $\mathbf{\mathcal{R}}$  : delete all peak picking regions

When the **button** is green, put the cursor at the upper-left corner of a peak picking range, then left-click-hold and drag the cursor to

the low-right corner of the range. You can use this  $\frac{m}{\mu}$  button to modify the peak picking range.

- Other buttons in the toolbar
	- : Define peaks manually
	- $\frac{1}{4}$ : Define peaks semi-automatically
	- : Delete all peaks
	- Save the peak region and peak list and return
	- $\downarrow$  : Return, discarding any changes

### **8. How to process a 2D NMR spectrum**

- a. Fourier transform:
	- Type **xfb** in the command line
- b. Phase correction:
	- Click phase correction  $\frac{A}{A}$  button in upper toolbar
	- The Tab bar of the active data window will be replaced by a following toolbar

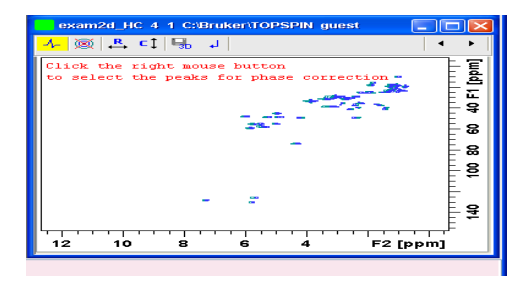

- Right-click and choose **add** in the popup menu to select three peaks at different parts the spectrum
- Click the  $\left| \begin{array}{c} R \\ \longleftarrow \end{array} \right|$  button to display rows of selected peaks under phase row mode

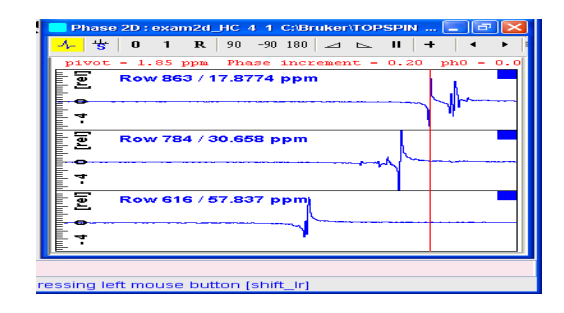

- Perform phase correction by click-holding the button and 1 to make all peaks in three rows in absorption mode
- Click the **button** to execute, save and return
- Click the  $\begin{bmatrix} 1 \\ 2 \end{bmatrix}$  button to display columns of selected peaks under phase column mode
- Perform phase correction by click-holding the button and 1 to make all peaks in three rows in absorption mode
- Click the  $\Box$  button to execute, save and return
- Other buttons in the tool bar

 $\ddagger$ : show next or previous row/column

$$
\mathbb{I}\mathbb{I} \quad \equiv \quad \mathbb{H}
$$

 : arrange row/column horizontally or vertically or vertically in a split window

- Click the  $\overrightarrow{ }$  button to return from 2D phase mode
- c. 2D chemical shift calibration
	- Click the  $\frac{1}{2}$  button in the upper toolbar, and the Tab bar of the active data window will be replaced by the following toolbar

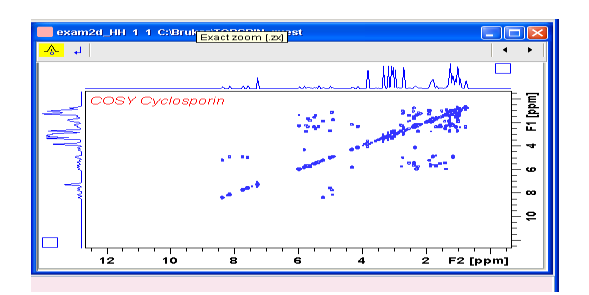

• Left-click at the reference peak in the data window, the dialog box will appear

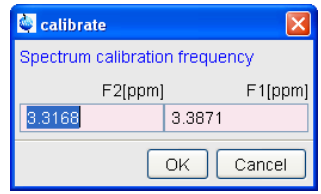

- Enter the F2 and F1 chemical shifts you want to assign to the reference peak
- Click **ok**

# **9. How to display multiple 1D /2D spectra**

a. Click the button in the upper toolbar, and the Tab bar of the active data window will be replaced by a following toolbar

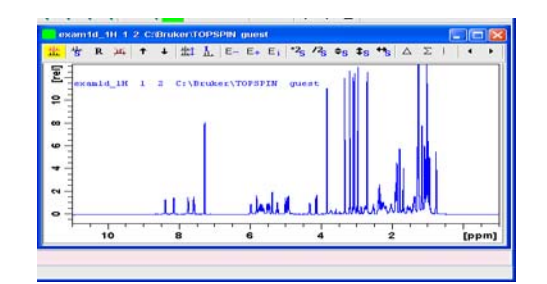

- b. Add a dataset:
	- Enter **re** and specify the additional dataset
	- **OR** left-click-hold the dataset in the browser and drag it into the data window
	- **OR** right-click the dataset in the browser and choose **Display** from the popup menu
- c. Select/deselect the datasets
	- The browser is split in two parts and in the lower part you can click one dataset to select it
	- **OR** click in the corresponding area in the data window
	- Click the  $\frac{1}{s}$  button to deselect all the datasets
- d. Remove a dataset:
	- Select a dataset you want to remove as step c
	- Click the  $\frac{M}{\sqrt{2}}$  button to remove it
- e. Other buttons:

: Toggle between superimposed and stacked display

 $\frac{1}{2}$ : Switch on/off display of datapaths and scaling factors

 $\Delta$  : Show the difference between the first and the sum of the other datasets

 $\boxed{\Sigma}$ : Show the sum of all datasets in the multiple display window

### **10. How to perform multiplet analysis?**

- a. Perform Peak-picking as Procedure 7(f) (you might need use manual peakpicking  $\frac{1}{ }$  button to pick all peaks)
- **b.** In Menu bar, click **Analysis**  $\rightarrow$  **Structure Analysis**  $\rightarrow$  **Multiplet Definition [mana]**
- c. The Tab bar of the active data window will be replaced by the following toolbar

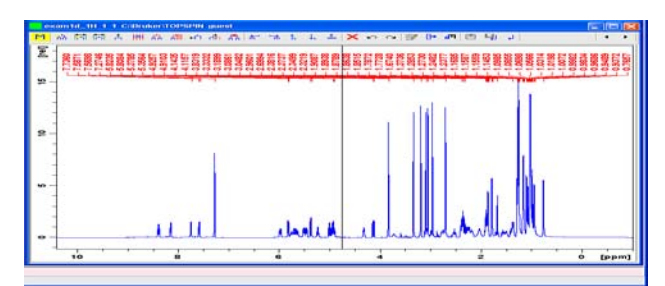

d. Automatically define multiplet

- Click the  $\frac{\partial h}{\partial n}$  button in toolbar to define multiplet in whole sweep width automatically
- Click the  $\mathbb{H}$  button in toolbar; left-click-hold mouse and drag to define the region, multiplet in this region will be defined automatically.
- e. Manually define multiplet
	- Click the  $\overline{H}$  button in the toolbar
	- Put red cursor line on a peak and left-click to select, repeat to select other peaks, then right-click and select **Define Multiplet** in the popup menu

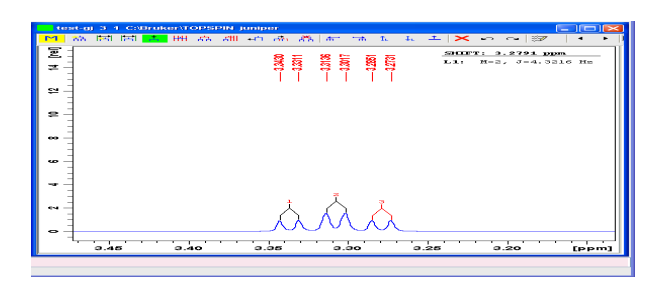

- Click the  $\frac{1}{h}$  button in the toolbar to couple existing multiplets
	- $\triangleright$  Left-click to select each multiplet
	- ¾ Right-click and select **Define Multiplet** in the popup menu

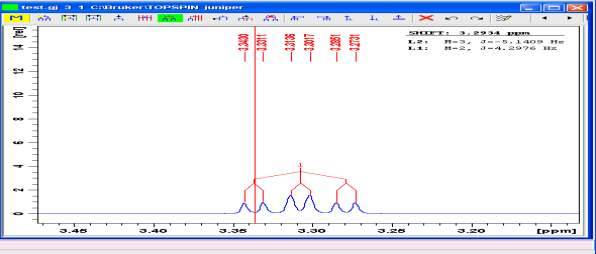

- $\triangleright$  The coupling constants will be listed in the up-right corner of the window
- $\triangleright$  Click the  $\boxed{\Box}$  button in the toolbar, the resulting report will show in popup window

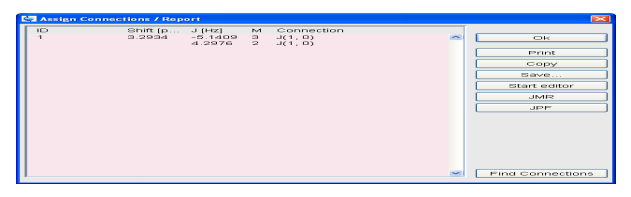

f. Click the button in the toolbar, and save multiplet assignment and return

# **TOPSPIN PLOT EDITOR INSTRUCTIONS**

- **1. How to use TOPSPIN PLOT EDITOR to plot a spectrum?**
- **2. How to plot several 1D spectra in stack mode in Topspin Plot Editor?**
- **3. How to export a spectrum as PDF or PNG or EMF format file so you can insert it to your report/thesis?**

#### **1. How to use TOPSPIN Plot Editor to plot a spectrum**

a. Type **Layout** in the command line to select the desired layout by clicking downarrow button of LAYOUT box , then type **plot** in the command line and TOPSPIN Plot Editor will start

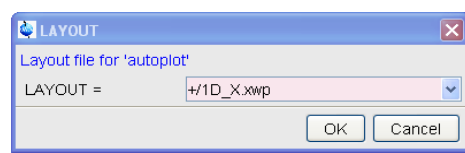

b. OR **File→Print,** and select **Print with layout-start Plot Editor** in the popup window

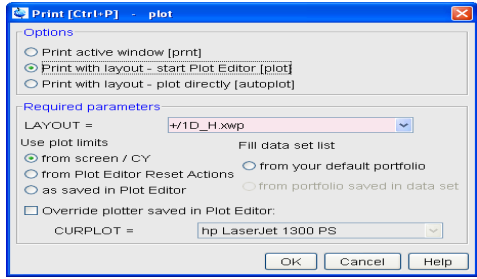

In the required parameters, select the desired layout by clicking down-arrow button in **LAYOUT** box. After clicking **OK** button, the TOPSPIN Plot Editor will start

The layout can be specified by using one of the following abbreviations:

- **+:** the standard layout directory: ../topspin/plot/layout
- **~:** the user home directory
- **#:** current processed data directory
- c. Preview the current plot layout and plot (Click  $\text{File} \rightarrow \text{Print}$ )

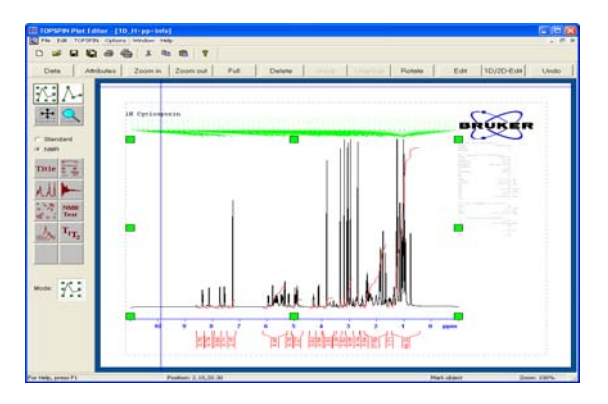

d. Modify the plot layout

Move, resize and delete an object (spectrum, title, parameter or logo):

- Mark an object by clicking the  $\mathbb{W}$  button and then clicking the object
- Click-hold the object and move the mouse to move the object
- Click-hold one of the green markers and move the mouse to resize the object
- Click the  $\frac{\text{Delete}}{\text{pattern}}$  button in command bar to delete the object

### Modify the spectrum

• Mark the spectrum object and click the  $\frac{1D/2D-Edit}{D}$  button in the command bar

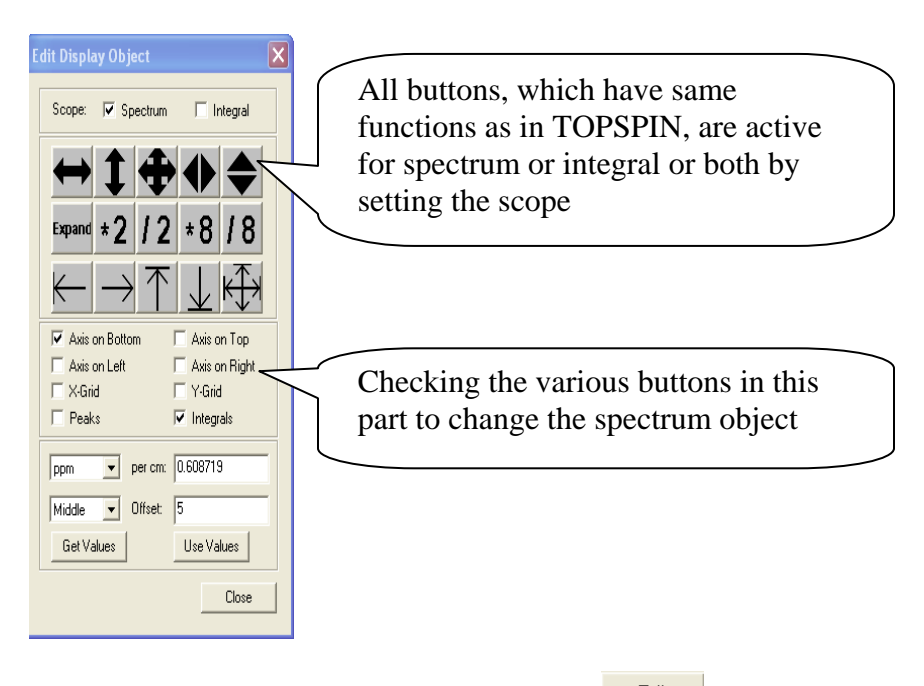

• Mark the spectrum object and click the  $\frac{\text{Edit}}{\text{Edit}}$  button in the command bar

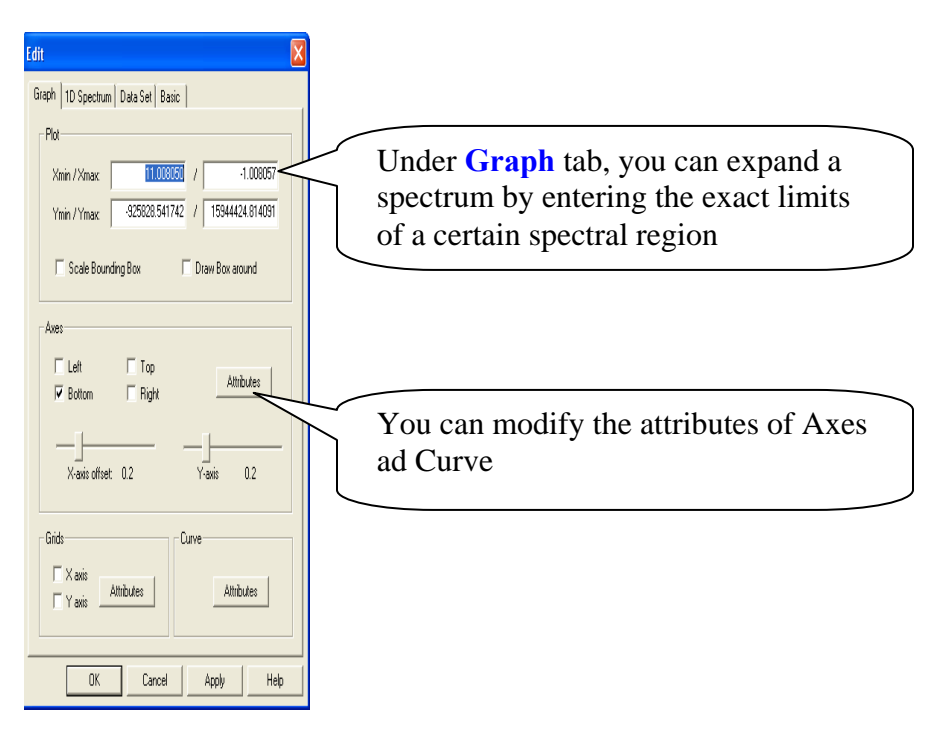

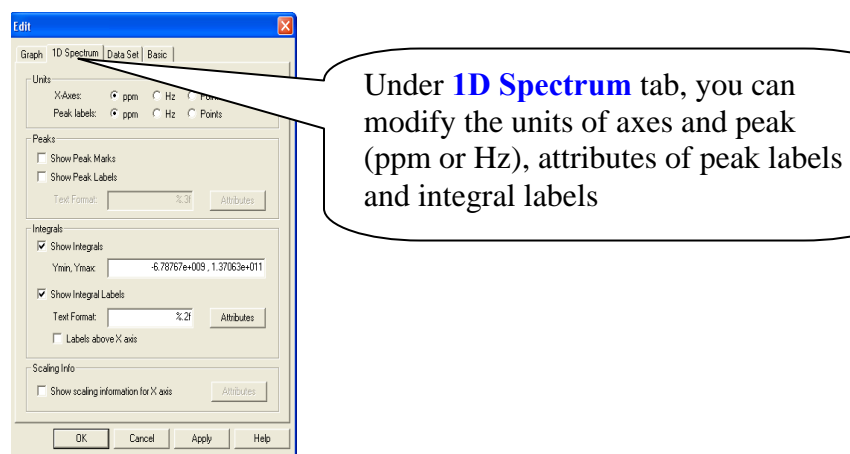

Under Linux, all parts (Graph, 1D spectrum. DataSet and Basic) are shown simultaneously

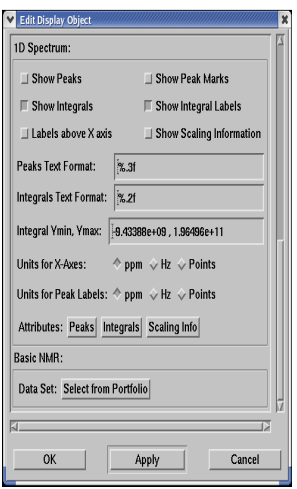

If the spectrum is a 2D spectrum, the popup window is

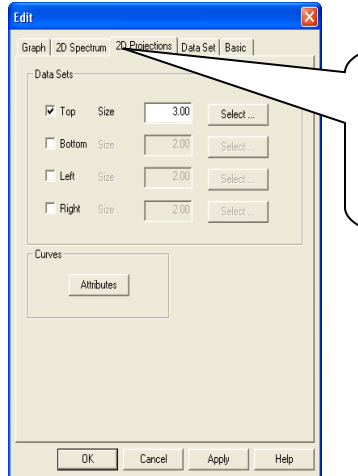

Under **2D Projections** tab, you can define the projections on F1 (left/right) and F2 (top/bottom) dimensions from 1D datasets

Modify parameters and title

• Right-click the object and choose corresponding buttons in the popup menu to modify the object

### **2. How to plot several 1D spectra in stack mode in Topspin Plot Editor**

a. Click the  $\frac{\text{Data}}{\text{Data}}$  button in the command bar, click **Edit** button in the popup **Data Set Selector** window. The **Portfolio Editor** window will pop up

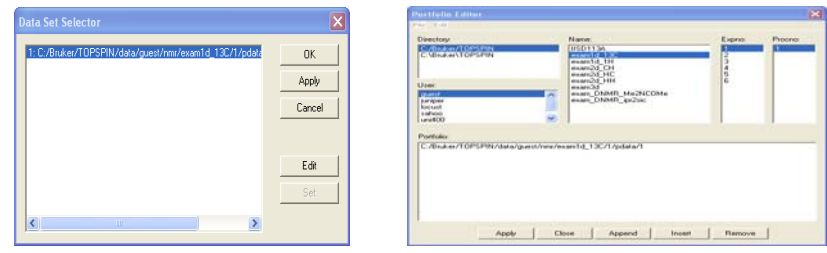

- b. In **Portfolio Editor** window, choose right **Directory** and **User**, all datasets will show up.
- c. Choose the first spectrum by clicking the respective entries in the sections **Name, Expno** and **Procno.** Then click the **Append** button.
- d. Repeat step **c** for the rest of spectra, then click **Apply** back to **Data Set Selector** window, click **OK**
- e. In **TOPSPIN Plot Editor**, click **File**  $\rightarrow$  **New** to open a new layout
- f. Click the  $\frac{1}{\sqrt{2}}$  button, click-hold left mouse button and drag in the layout area

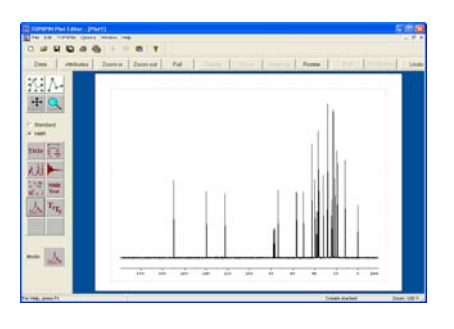

g. Mark the spectrum by click the button, then click button in command bar. The popup window is

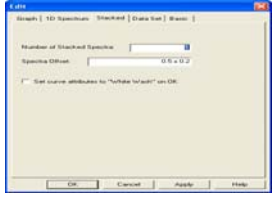

h. Click **Stacked** menu bar, fill the box. In Spectra Offset box, the first number is offset of X-axes, and the second number is offset of Y-axes. By adjusting these two offsets, you will get the desired layout

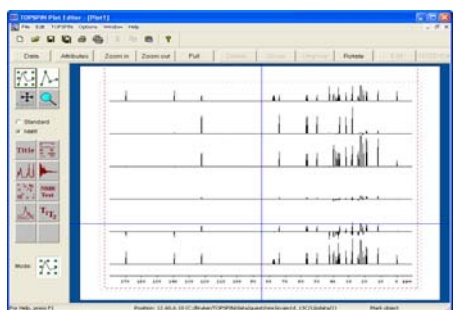

- **3. How to export a spectrum as PDF or PNG or EMF format file so you can insert it to your report/thesis?** 
	- a. From Topspin Plot Editor
		- A spectrum is appeared in the Plot Editor with desired layout
		- Click  $\text{File} \rightarrow \text{Export}$

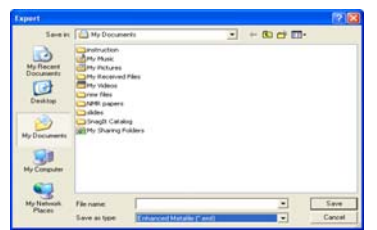

• In the box of **Save as type**, you can choose the type you want, and put filename in box of **File name**, then click **Save** button

## b. From Topspin (**Note: No PDF type is available**)

- A spectrum is appeared in the data area
- Click  $\text{File} \rightarrow \text{Export}$

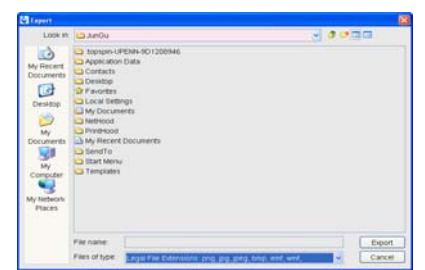

- Put filename in the **File name** box with extension
- Click **Export** button